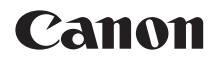

# EOS 6D **EOS 6D (WG)**

# **[Wi-Fi Function Basic Instruction Manual](#page-1-0)**

# **[GPS Function Instruction Manual](#page-29-0)**

For Wi-Fi functions, basic operation procedures for easy-to-use "Transferring Images between Cameras" and "Connecting to a smartphone" are explained. For detailed explanation about Wi-Fi functions, refer to "Wi-Fi Function

Instruction Manual" included in the Camera Instruction Manual CD-ROM. For GPS functions, operation procedures for all functions are explained.

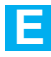

<span id="page-1-0"></span>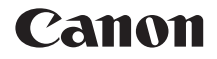

# EOS 6D EOS 6D (WG)

**Wi-Fi Function Basic Instruction Manual**

# <span id="page-2-0"></span>**What You Can Do Using the Wireless LAN Functions**

This camera's wireless LAN functions let you perform a range of tasks wirelessly, from sending images to Web services and other cameras to controlling the camera remotely, simply by connecting to a Wi-Fi network or other device supporting this camera's wireless LAN functions.

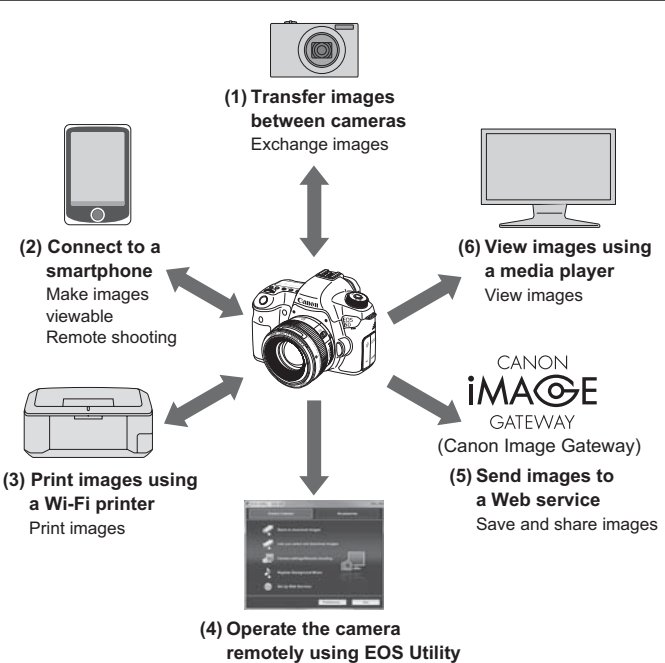

Remotely control the camera

- \* To use function (2) via an access point, refer to the "Wi-Fi Function Instruction Manual" PDF file included in the Camera Instruction Manual CD-ROM.
- \* For the procedure to use functions (3) to (6), refer to the "Wi-Fi Function Instruction Manual" PDF file included in the Camera Instruction Manual CD-ROM.

#### **(1)**z **Transfer images between cameras** (p.W-13)

Transfer images between this camera and other Canon cameras with built-in wireless LAN functions.

#### **(2)**q **Connect to a smartphone** (p.W-21)

View saved images or operate the camera from your smartphone. You must install the dedicated application "EOS Remote" on your smartphone to use these functions.

#### **(3)**l **Print images using a Wi-Fi printer**

Connect the camera to a wireless LAN compatible printer supporting PictBridge (DPS over IP) to print images wirelessly.

#### **(4)**  $□$  Operate the camera remotely using EOS Utility

Use EOS Utility via a wireless LAN instead of an interface cable, and operate your camera from computer wirelessly. operate your camera from computer wirelessly.<br>**⊕ Send images to a Web service**<br>Upload your images to CANON iMAGE GATEWAY, an online photo

#### **(5)**w **Send images to a Web service**

service for Canon users (free registration required), to share them with family and friends.

#### **(6) View images using a media player**

Display images on the camera's memory card on your TV set, by using a media player supporting DLNA\* via a wireless LAN.

\* Digital Living Network Alliance

# <span id="page-4-0"></span>**Conventions Used in This Manual**

- In this manual, the term "wireless LAN" is used as a general term for Wi-Fi and Canon's original wireless communication functions.
- The \*\* (numbers) for "(p.\*\*)" in this manual indicate reference page numbers for more information.
- Sections of this manual labeled with the following symbols contain particular types of information as described below.

: Warnings to prevent potential problems during operation.

 $\boxed{5}$ : Supplemental information to basic operation.

- Windows is a trademark or registered trademark of Microsoft Corporation in the United States and other countries.
- Macintosh is a registered trademark of Apple Inc. in the United States and other countries.
- Wi-Fi is a registered trademark of the Wi-Fi Alliance.
- Wi-Fi Certified, WPA, WPA2, and the Wi-Fi Certified logo are trademarks of the Wi-Fi Alliance.
- WPS used on camera settings screens and in this manual stands for Wi-Fi Protected Setup.
- UPnP is a trademark of the UPnP Implementers Corporation.
- All other corporate and product names and trademarks mentioned in this manual are the property of their respective owners.

Note that Canon cannot be held liable for any loss or damage from erroneous wireless LAN settings for using the camera. In addition, Canon cannot be held liable for any other loss or damage caused by use of the camera.

### **Contents**

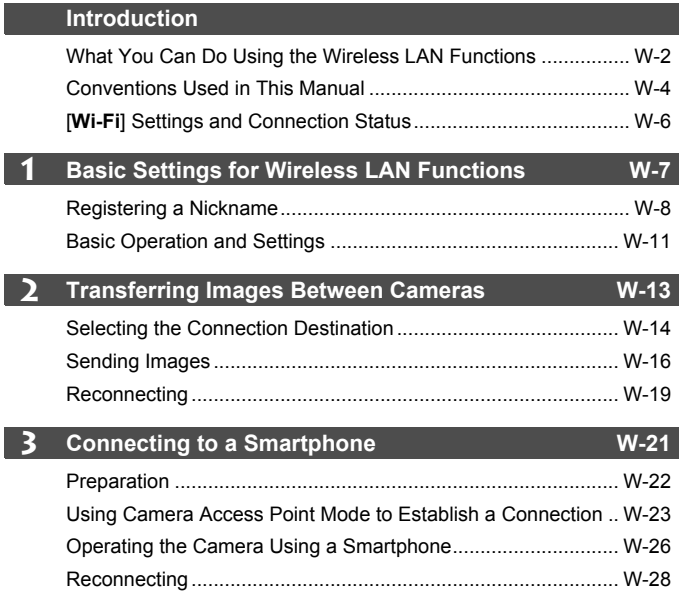

# <span id="page-6-0"></span>**[Wi-Fi] Settings and Connection Status**

Settings and connection status for [**Wi-Fi**] under the [5**3**] tab can be checked on the camera's LCD panel and LCD monitor.

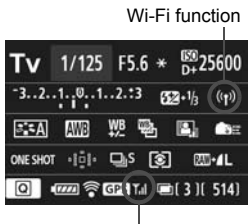

Wi-Fi connection status

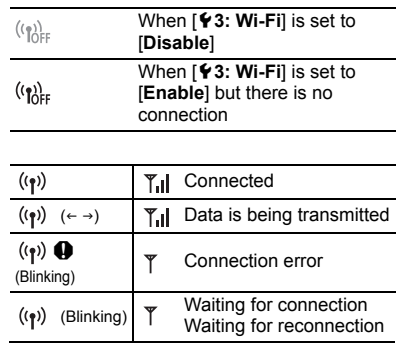

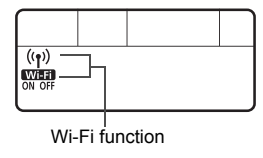

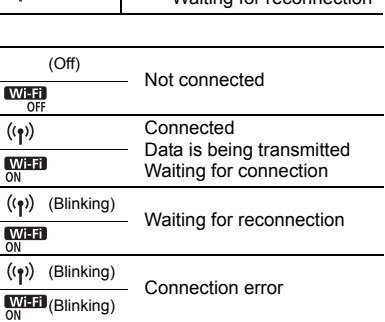

# <span id="page-7-0"></span>**Basic Settings for Wireless LAN Functions**

This chapter describes settings necessary for using the COPYcamera's wireless LAN functions.

# <span id="page-8-0"></span>**Registering a Nickname**

First, set the camera's nickname.

When the camera is connected to another device via a wireless LAN, the nickname will be displayed on the device. Be sure to set a nickname for your camera.

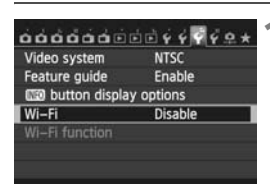

#### **1 Select [Wi-Fi].**

 Under the [5**3**] tab, select [**Wi-Fi**], then press  $\leq$   $\sqrt{\sin}$   $>$ .

#### **2 Select [Enable].**

- Press the  $\leq$  **N** > key to select **[Enable]**, then press  $\leq$   $(SET)$  >.
- ▶ [Wi-Fi function] is now selectable.

# **1 1 COPY COPY**<br> **COPY**<br> **COPY**<br> **COPY**<br> **COPY**<br> **COPY**<br> **COPY**<br> **COPY**<br> **COPY**<br> **COPY**<br> **COPY**<br> **COPY**<br> **COPY**

- Under the [**43**] tab, select [Wi-Fi **function**], then press  $\leq$   $\left(\frac{1}{2}$ .
- $\triangleright$  When this setting is selected for the first time, a screen to register a nickname is displayed. Select [**OK**] and proceed on to step 4.

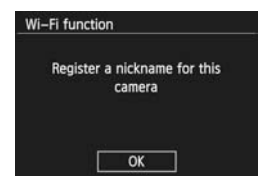

#### $Wi-Fi$

Disable

Enable

Movie recording disabled when [Wi-Fi] is enabled. And all connection to USB devices via DIGITAL terminal are disabled.

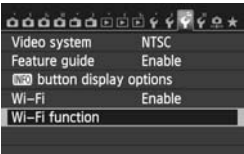

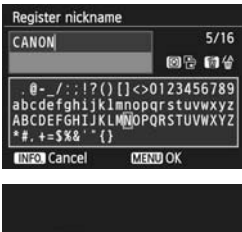

[OK] has been selected. The setting screen will close after saving the text entered

Cancel

 $\overline{OK}$ 

#### **4 Enter a nickname.**

- For instructions on entering characters, see "Virtual Keyboard Operation" on the next page.
- Up to 16 characters can be entered.

#### **5 Finish.**

- When you are finished, press the <MENU> button.
- **Select [OK] on the confirmation** screen, then press  $\leq$  ( $\epsilon$ F) >. The nickname is registered, and [**Wi-Fi function**] screen will appear.

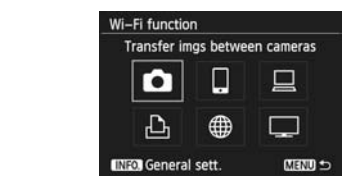

 $\bullet$  To change the nickname, press the  $\leq$  INFO,  $>$  button on the screen above, then select [**Edit nickname**] on the screen displayed.

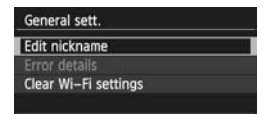

#### **Virtual Keyboard Operation**

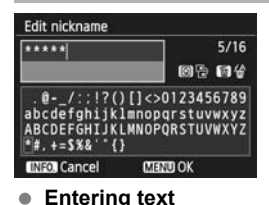

- **Switching to other input areas** To switch between top and bottom input areas, press the  $\leq |\overline{Q}|$  button.
- **Moving the cursor** To move the cursor, press the  $\leq$   $\blacktriangleright$  > key in the top area.

In the bottom input area, press the  $\langle V \rangle$  or  $\langle V \rangle$  key to select characters and press  $\leq$   $(F)$  > to enter them.

You can check how many characters you have entered, and how many more can be entered, by referring to  $\lceil \frac{k}{n} \rceil$  on the upper right of the screen.

#### **Deleting text**

If you make a mistake, press the  $\leq \frac{\pi}{2}$  button to erase it.

#### **Finishing text entry**

பeleting text<br>If you make a mistake, press the < ш́> button to erase it.<br>Finishing text entry<br>Press the <MENU> button to confirm what you have entered and exit. If a confirmation screen is displayed, select [**OK**] to exit.

#### **Canceling text entry**

Press the  $\leq$  INFO,  $>$  button to cancel text entry and exit. If a confirmation screen is displayed, select [**OK**] to exit.

# <span id="page-11-0"></span>**Basic Operation and Settings**

#### **Using the Camera While Wireless LAN Functions Are Active**

- When you want to prioritize wireless LAN functions, do not operate the shutter button, Mode Dial, or playback button. Otherwise, shooting or playback operation may be prioritized and wireless LAN functions may be ended during the process.
- When [**Wi-Fi**] is set to [**Enable**], movie shooting is disabled. Even if the camera is connected to a computer, printer, GPS receiver, or other devices via an interface cable, they cannot be used (p.W-12).

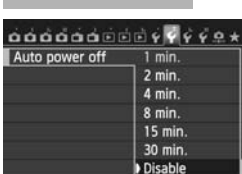

#### **Auto Power Off**

- Under the [5**2**] tab, set [**Auto power off**] to [**Disable**] if necessary.
- If the camera's auto power off is activated during the wireless LAN connection, the camera will switch to standby mode. Wireless LAN connection is restored when the camera wakes up from auto power off. activate<br>connec<br>standby<br>connec

#### **[Wi-Fi] Under the [**5**3] Tab**

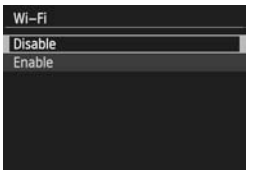

If the use of electronic devices and wireless device is prohibited on board airplanes or in hospitals, set [**Wi-Fi**] under the [5**3**] tab to [**Disable**].

#### **Connecting with an Interface Cable**

- When [Wi-Fi] under the [ $\blacklozenge$  3] tab is set to [Enable], interface cable connection is disabled. Set it to [**Disable**] to connect the interface cable.
- When the camera is connected to a computer, printer, GPS receiver, or any other devices via an interface cable, the settings for [**Wi-Fi**] cannot be changed. Disconnect the interface cable and then configure settings.

#### **Using an Eye-Fi card**

● When [Wi-Fi] under the [ $\blacklozenge$  3] tab is set to [**Enable**], image transfer using an Eye-Fi card is disabled.

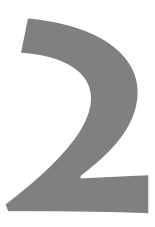

# <span id="page-13-0"></span>**Transferring Images Between Cameras**

Images can be transferred between Canon cameras via the built-in wireless LAN functions. ed between (<br>functions.

- $\overline{\mathbb{R}}$  . Wireless connection is possible for Canon cameras with built-in wireless LAN functions marketed in 2012 or later. Note that the camera cannot be connected to Canon camcorders, even if they have built-in wireless LAN functions.
	- The camera cannot be connected to Canon cameras without built-in wireless LAN functions, even if they support Eye-Fi cards.
	- Still photos can be transferred only if their file format is JPEG.
	- Although movies can be transferred, they cannot be played if the target camera does not support the file format of the received movies.

# <span id="page-14-0"></span>**Selecting the Connection Destination**

Register the target camera to connect to via a wireless LAN. The camera can be connected to only one camera at a time.

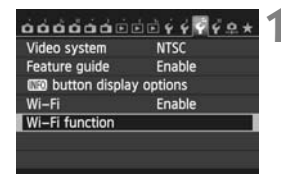

Start connection on target camera

Cancel

**INFO** General sett.

#### **1 Select [Wi-Fi function].**

 Under the [5**3**] tab, set [**Wi-Fi**] to [**Enable**], then select [**Wi-Fi function**].

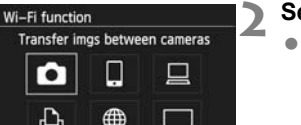

**MENU to** 

#### **2 Select [**z**].**

Press the  $\langle \sqrt{V} \rangle$  or  $\langle \sqrt{V} \rangle$  key to select [ $\bigcirc$ ] (Transfer imgs between cameras), then press  $\leq$   $\sqrt{\text{sn}}$  >.

# **3 Start the connection on the target camera.**<br>
When the screen on the left is **camera.**

- When the screen on the left is displayed, start the connection on the target camera as well. For the operation procedure, refer to the instruction manual of the target camera.
- When a connection is established, the settings are automatically saved and the images on the card are displayed.

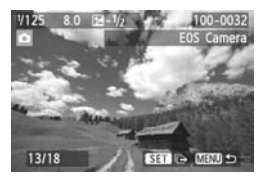

## **4 Select the images to send.**

- Select images on the camera sending the images (p.W-16).
- Do not operate the camera receiving the images.

 $\bigoplus$  Note that GPS information is not displayed on the camera's playback screen even if GPS information is appended to the received image. Shooting locations can be viewed on a virtual map, using the Map Utility software.

- 围 ● The connection settings are automatically saved/registered with the nickname of the camera to which a connection was established.
	- Auto power off does not function when the camera is connected to another camera.

# <span id="page-16-0"></span>**Sending Images**

#### **Sending Images One by One**

Selected images are sent one by one.

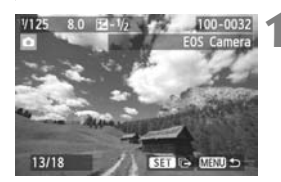

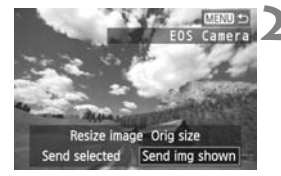

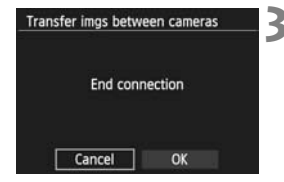

#### **1 Select an image to send.**

- Press the  $\leq$   $\blacktriangleright$  > key to select an image to send, then press  $\leq$   $\sqrt{\sin}$  >.
- Press the  $<\,>Q$  > button and turn the dial to the left to select an image on the index display. To return to the single-image display, turn the -  $\frac{1}{2}$  > dial to the right.

#### **2 Select [Send img shown].**

- To select the size of the image to send, press the  $\leq$   $\blacktriangleright$  key and select [**Resize image**].
- Press the <**ID** > key to select [**Send img shown**], then press  $\leq$   $\left(\frac{1}{2}\right)$  >. select [Res]<br>• Press the<br>• The transf
- $\blacktriangleright$  The transfer progress screen is displayed.
- $\bullet$  To send another image, repeat steps 1 and 2.

#### **3 Terminate connection.**

- $\bullet$  Press the <MENU > button to display the confirmation screen. Press the <U> key to select [**OK**], then press  $\leq$  (set) > to terminate the connection.
- ▶ The [**Wi-Fi function**] setting screen will reappear.

If playback or shooting operation is started during the connection, the connection will be terminated.

RAW images cannot be sent.

#### **Sending Selected Images**

Multiple images (up to 50 files) can be selected and sent.

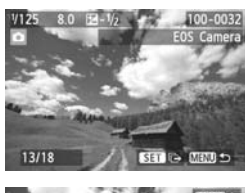

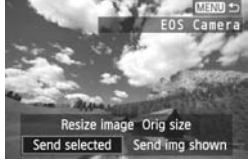

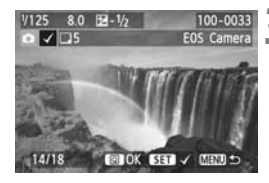

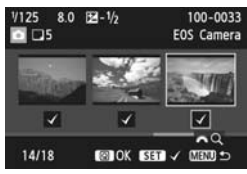

#### **2 Select [Send selected].**

**1 Press <**0**>.**

- $\bullet$  To select the size of the image to send, press the  $\leq$   $\blacktriangleright$   $\geq$  key and select [**Resize image**].
- Press the <**ID** > key to select [Send selected], then press  $\leq$   $(F)$  >. **3 Selected**, then press < E  $\rightarrow$  **Select the images to send.**<br>Press the <  $\rightarrow$  > key to select

- $\bullet$  Press the  $\leq \bullet \geq \bullet$  key to select the images to send, then press  $\leq$   $\sqrt{5}$ .
- $\triangleright \langle \sqrt{\rangle}$  is displayed on the upper left of the image to send.
- Press the  $< Q$  > button and turn the  $\langle\langle\hat{\xi}\rangle\rangle$  dial to the left to select an image on the three-image display. To return to the single-image display, turn the  $\leq \frac{1}{2}$  > dial to the right.
- After selecting the images to send, press the  $\leq$   $\boxed{Q}$  > button.

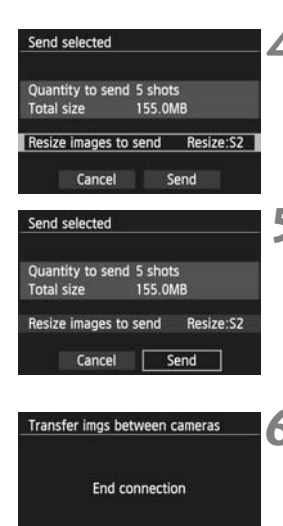

Cancel

#### **4 Reduce the image size.**

● Set it if necessary.

#### **5 Send the images.**

- **Press the <4V** > key to select [**Send**], then press  $\leq$   $(F)$  > to send the images.
- $\blacktriangleright$  The transfer progress screen is displayed.
- $\bullet$  To transfer other images, repeat steps 1 to 5.

#### **6 Terminate connection.**

- Press the <MENU> button to display<br>the confirmation screen. Press the<br>
<br>
← > key to select [OK], then press the confirmation screen. Press the <U> key to select [**OK**], then press  $\leq$  (set) > to terminate the connection.
- ▶ The [**Wi-Fi function**] setting screen will reappear.

- When sending large files, make sure that the battery is adequately charged so it does not run out during the process.
	- If playback or shooting operation is started during the connection, the connection will be terminated.
- $\boxed{F}$  RAW images cannot be sent.

OK

● You can send up to 50 files.

# <span id="page-19-0"></span>**Reconnecting**

The camera can reconnect to another camera for which connection settings have been registered.

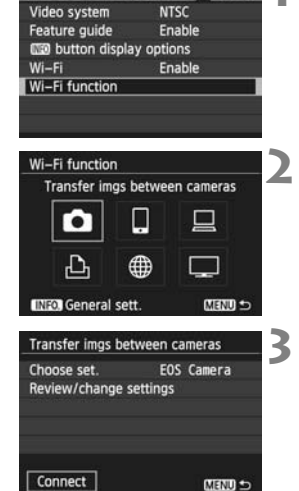

#### **1 Select [Wi-Fi function].**

 Under the [5**3**] tab, set [**Wi-Fi**] to [**Enable**], then select [**Wi-Fi function**].

#### **2 Select [**z**].**

 $\bullet$  Select  $[\bullet]$  (Transfer imgs between cameras) and press  $\leq$   $\frac{1}{(157)}$ .

# **3 Establish a connection.**  $\begin{array}{c}\n\text{Establis!} \\
\bullet \text{ Select} \\
\bullet \text{ On the}\n\end{array}$

- Select [**Connect**] and press <  $(SE)$  >.
- On the confirmation screen, select [**OK**].
- Perform the reconnection procedure on the target camera as well.
- $\blacktriangleright$  The images on the card are displayed and the images to send can be selected.
- When settings for multiple connection destinations are registered, select [**Choose set.**], select the connection destination, then connect to the destination.
- By default, settings are named after the nickname of the camera that was connected to.

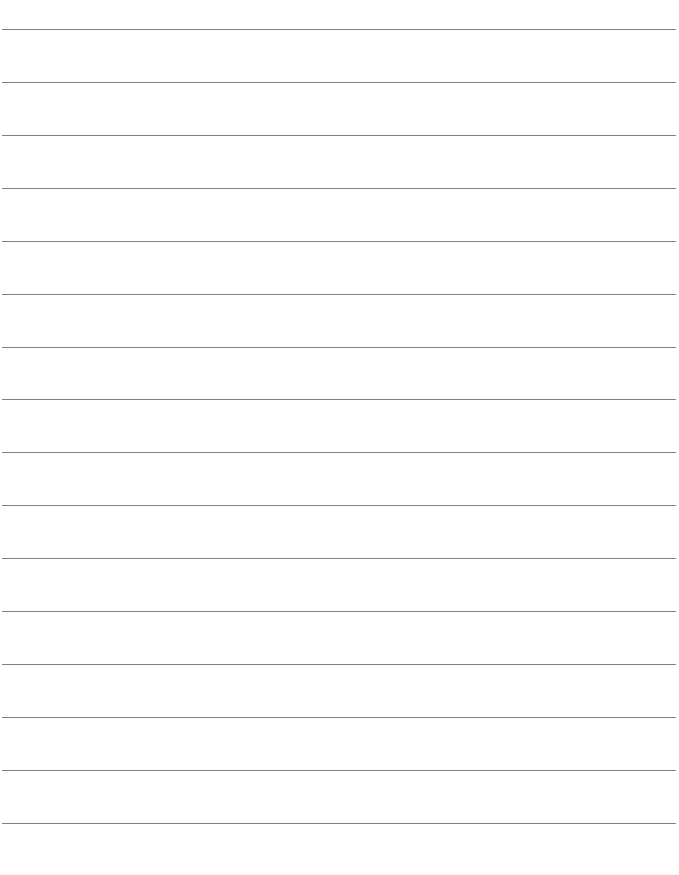

# <span id="page-21-0"></span>**Connecting to a Smartphone**

Connecting the camera to a smartphone lets you use the smartphone to view, manage, and receive images stored in the camera. You can also use the smartphone to perform remote shooting. to a smartph<br>manage, an<br>u can also u<br>ing.

# <span id="page-22-0"></span>**Preparation**

#### **Supported Smartphone Operating Systems**

The following smartphone operating systems are supported (as of September 2012).

For updated information on supported operating systems, refer to the download site of EOS Remote software.

- **iOS: Version 5.0 to 5.1**
- **Android: Version 2.3.3 to 4.0**

#### **EOS Remote Installation Required**

To communicate with a smartphone, the camera needs to be connected to the smartphone using the dedicated application EOS Remote. EOS Remote can be downloaded from the App Store or Google Play. Install EOS Remote on the smartphone and then perform the procedures to establish the connection.

## <span id="page-23-0"></span>**Using Camera Access Point Mode to Establish a Connection**

The camera and smartphone can be directly connected via a wireless LAN.

Because the camera acts as an access point, no other access point is necessary, so you can establish communications easily even when you are out.

To establish connection, operations on the smartphone is required. For details, refer to the smartphone instruction manual.

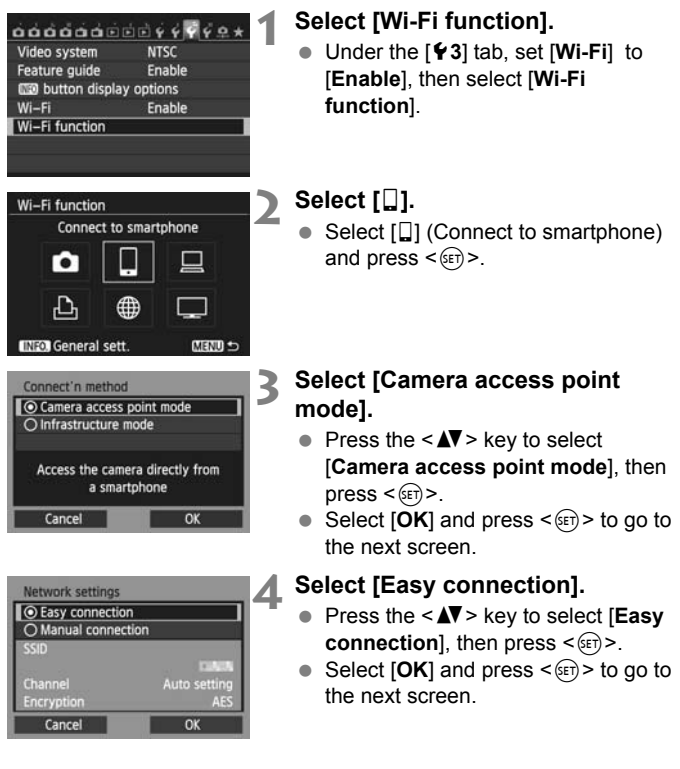

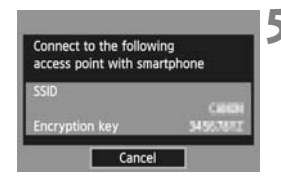

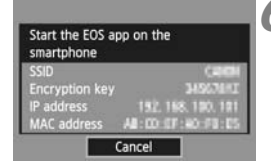

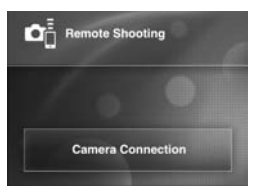

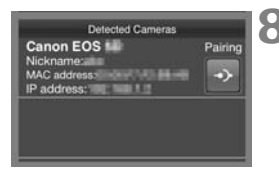

#### **5 Connect the smartphone to the camera.**

- On the Wi-Fi settings menu of the smartphone, select the SSID (network name) displayed on the camera's LCD monitor.
- For the password, enter the encryption key displayed on the camera's LCD monitor.
- $\blacktriangleright$  The next screen may be automatically displayed even when the operation on the smartphone is not completed.

#### **6 Start EOS Remote on the smartphone.**

 When the Wi-Fi settings are completed, start EOS Remote on the smartphone. smartphone<br>• When the<br>completed<br>smartphon

#### **7 Select [Camera Connection] on the smartphone.**

 Select [**Camera Connection**] on EOS Remote.

#### **8 Select the target camera on the smartphone.**

- Select the camera to connect to from the [**Detected Cameras**] on EOS Remote.
- $\blacktriangleright$  Pairing starts.

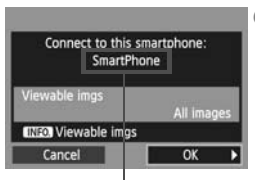

A character other than in ASCII format is displayed as  $\Box$ .

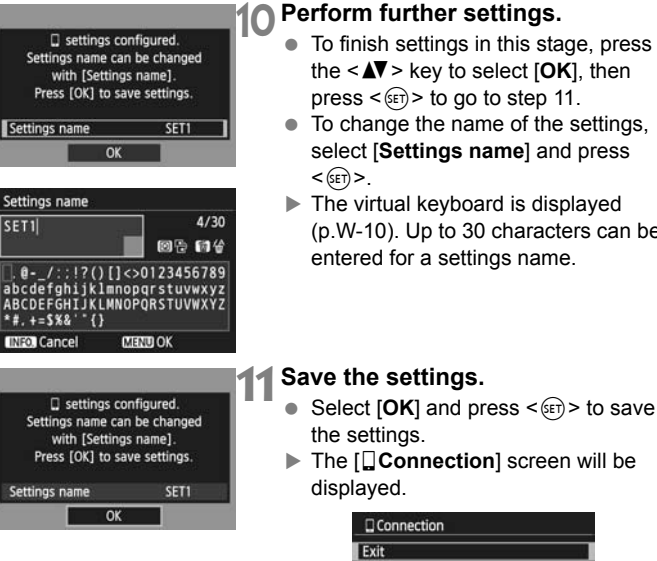

The settings for communicating with a smartphone are now complete.

Confirm set.

#### **9 Connect to the camera.**

 When pairing is completed, the screen on the left is displayed. Press the  $\leq$  $\blacktriangleright$  key to select [OK], then  $press < (SET) >$ .

#### **10 Perform further settings.**

- To finish settings in this stage, press the  $\leq$  **N**  $>$  key to select [OK], then press  $\leq$   $(n)$   $>$  to go to step 11.
- To change the name of the settings, select [**Settings name**] and press
- $\blacktriangleright$  The virtual keyboard is displayed (p.W-10). Up to 30 characters can be entered for a settings name.

## <span id="page-26-0"></span>**Operating the Camera Using a Smartphone**

You can use a smartphone with EOS Remote installed to view images stored on the camera and shoot remotely.

#### **EOS Remote Main Screen**

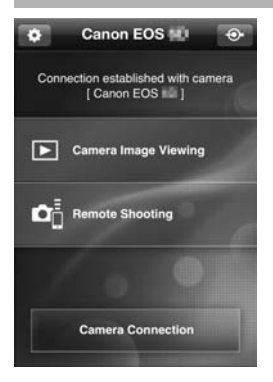

The main functions of EOS Remote are described below. Touch the screen to learn the operation procedures.

#### **[Camera Image Viewing]**

- Images stored in the camera can be viewed.
- Images stored in the camera can be saved on a smartphone.
- Operations such as deletion can be performed on images stored in the camera.

#### **[Remote Shooting]**

- The camera's Live View image can be viewed using a smartphone. Camera.<br>**[Remote Sh**<br>● The camer
- Camera settings can be changed.
- You can shoot using the release operation.

#### **(Settings button)**

**Use this button to access various** settings for EOS Remote.

#### **Terminating the Connection**

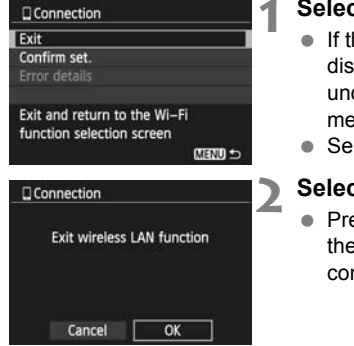

#### **1 Select [Exit].**

- **If the screen on the left is not** displayed, select [**Wi-Fi function**] under the [ $\blacklozenge$ 3] tab on the camera's menu screen.
- $\bullet$  Select [**Exit**] and press  $\lt$   $\circ$ **ET** $\gt$ .

#### **2 Select [OK].**

Press the  $\leq$ **P** > key to select [OK], then press  $\leq$   $(F)$  to terminate the connection.

- $\boxed{5}$  Images are saved in S2 size JPEG format on smartphones. RAW images are also saved as S2 size JPEG images.
	- Although movies are included in the list, they cannot be saved.
	- If the camera's auto power off is activated during the wireless LAN connection, the camera will switch to standby mode. Wireless LAN connection is restored when the camera wakes up from auto power off.

# <span id="page-28-0"></span>**Reconnecting**

The camera can reconnect to a smartphone for which connection settings have been registered.

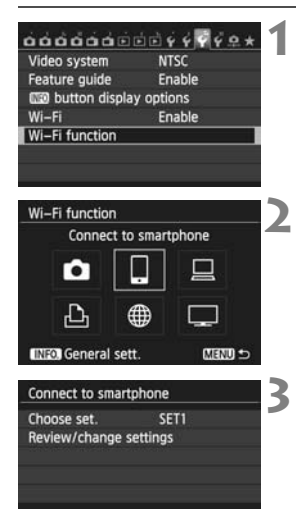

MENU S

#### **1 Select [Wi-Fi function].**

 Under the [5**3**] tab, set [**Wi-Fi**] to [**Enable**], then select [**Wi-Fi function**].

#### **2 Select [**q**].**

 $\bullet$  Select  $\left[\Box\right]$  (Connect to smartphone) and press  $\leq$   $(F)$  >.

# **3 Establish a connection. Establish a**<br>• Select [**Co**<br>• On the cor

- $\bullet$  Select [**Connect**] and press < $(SE)$ >.
- On the confirmation screen, select [**OK**].
- $\blacktriangleright$  The camera will reconnect to the smartphone.
- When settings for multiple connection destinations are registered, select [**Choose set.**], select the connection destination, then connect to the destination.

Connect

<span id="page-29-0"></span>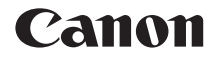

# EOS 6D EOS 6D (WG)

**GPS Function Instruction Manual**

## <span id="page-30-0"></span>**Features**

#### **Geotagging Images**

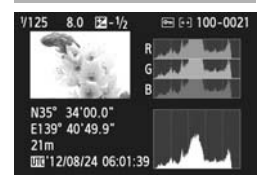

- $\bullet$  Location information<sup>\*1</sup> (latitude, longitude, elevation, and coordinated universal time $*^2$ ) can be added to images.
- Shooting locations of geotagged images can be viewed on a virtual map on a computer.
- \*1: Certain travel conditions or GPS settings may cause inaccurate location information to be added to images. The digital compass function is not incorporated.
- \*2: Coordinated Universal Time, abbreviated UTC, is essentially the same as Greenwich Mean Time.

#### **Logging the Route Traveled**

- Using the GPS logging function, location information for the route the camera traveled can be recorded. This route can be viewed on a virtual map. **led**<br>tion, location<br>recorded. Thi
- \* Certain traveling conditions, locations, or GPS settings may cause inaccurate location information to be added to images.

#### **Setting the Camera Time**

● The camera time can be set using GPS signals.

#### **Viewing Images and Information on a Virtual Map**

● Shooting locations and the route traveled can be viewed on a virtual map, using the Map Utility software (p.G-18).

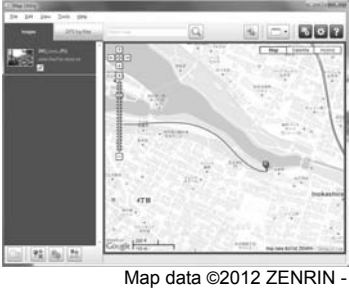

#### **Geotagging Images on a Computer**

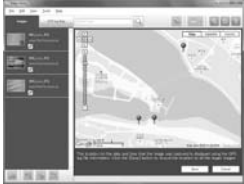

Map data ©2012 ZENRIN

• Using the GPS logging function, recorded location information can be added to images. It is also possible to add location information at a later time to images shot by other EOS DIGITAL cameras and Canon compact digital cameras travelled with this camera. This function is applicable to JPEG and RAW images (file extension: CR2).

# <span id="page-32-0"></span>**Conventions Used in this Manual**

#### **Meaning of Symbols**

 $\mathbf{u}$ 围

- : Warning to prevent shooting problems.
- : Supplemental information.
- (p.\*\*) : Reference page numbers for further information.

The icons and markings indicating the camera's controls and settings used in the manual correspond to the icons and marking on the camera.

#### **Basic Assumptions**

 All operation procedures in this manual assume that the camera power switch is set to <ON>.

#### **Trademarks**

- Windows is a trademark or registered trademark of Microsoft Corporation in the United States and other countries.
- Macintosh is a registered trademark of Apple Inc. in the United States and other countries.
- $\bullet$  Google<sup>TM</sup>, Google Maps<sup>TM</sup>, and Google Earth<sup>TM</sup> are trademarks of Google Inc.
- $\bullet$  Map Utility uses Google Maps<sup>TM</sup> to display images and routes traveled on a map.
- All other corporate and brand names in this manual are trademarks or registered trademarks of their respective owners.

# Table of Contents

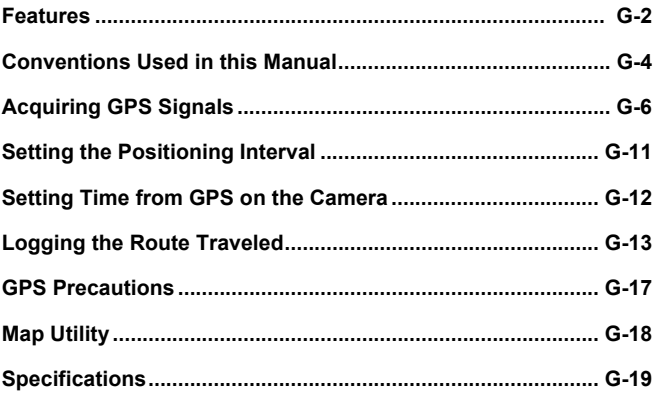

# <span id="page-34-0"></span>**Acquiring GPS Signals**

To acquire GPS signals, bring the camera outdoors where the sky is unobstructed and aim it upwards. Keep your hands and other objects off the top of the camera.

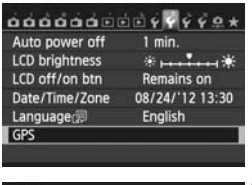

### **1 Select [GPS].**

 On the [5**2**] tab, select [**GPS**] and  $pres < (set) >$ .

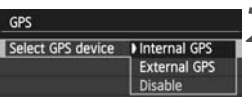

### **2 Set [Select GPS device] to [Internal GPS].**

#### **3 Exit the menu.**

• Press the  $\leq MENU$  button.

#### **GPS Acquisition Status**

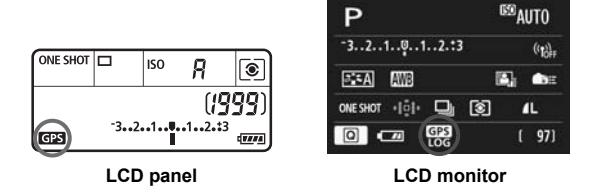

GPS signal status is indicated by the  $\leq$  GPS > icon on the camera's LCD panel and LCD monitor.

- Constant <**dps** > : Signal acquired
- Blinking < $\frac{1}{2}$  > : Signal not acquired yet
- When you shoot while the  $\leq$  **G23** > mark is lit, the image will be geotagged.<br>When [Internal GPS] is selected, the  $\leq$  **G23** > mark is displayed camera's I CD panel even when the camera's nower is turned geotagged.
	- When [**Internal GPS**] is selected, the <**dPS** > mark is displayed on the camera's LCD panel even when the camera's power is turned off because signals from satellites are constantly received. Also, the number of possible shots will be lower, since it will consume more battery to receive satellite signals.
	- Status details can be checked as described in "Viewing GPS Information" (p.G-9).
- 围 Under favorable conditions, signal acquisition takes approx. 30-60 seconds after turning on the camera if radiowave conditions are good.
	- The antenna of the internal GPS is located at the front of the hot shoe. GPS signals can be received even when an external flash is attached. However, acquisition will slightly be weakened.
	- GPS signals can be received even when shooting with the camera positioned vertically.
	- When traveling long distance, inaccurate information may be recorded.

#### **Poor GPS Coverage**

Location information may not be recorded, or inaccurate information may be recorded where GPS signal coverage is poor, such as in the following locations.

- Indoors, underground, in tunnels or forests, near buildings or in valleys.
- Near high-voltage power lines or mobile phones operating on the 1.5 GHz band.
- When traveling through different environments.
- Even in other locations, satellite movement may interfere with geotagging and cause missing or inaccurate location information. The information may also indicate that the camera has been used in a different location, even if you are shooting at the same place. erent environme<br>ellite movement<br>ing or inaccurat<br>te that the came

50m

#### **Viewing GPS Information1 Select [GPS].** 000000000 PPPPP\* On the [5**2**] tab, select [**GPS**] and Auto power off  $1$  min. LCD brightness  $*......*$  $pres < (set) >$ . LCD off/on btn Remains on Date/Time/Zone 08/24/'12 13:30 Language English GPS **2 Set [Select GPS device] to**  GPS **[Internal GPS].**  Select GPS device Internal GPS **External GPS** ● When using the GPS Receiver GP-E2 **Disable** (sold separately), select [**External GPS**]. **3 Select [Set up].** GPS Select GPS device **Internal GPS** Set up ▲ **Select [GPS information display].**<br>► Detailed GPS information is displayed GPS  $\triangleright$  Detailed GPS information is displayed. Auto time setting Disable Position update timing **GPS** information display **GPS Logger** Latitude N30°30'30.0" Longitude W30°30'30.0" Elevation **MENU SO UTC** 08/24/2012 13:30:00  $68$  all 3D Satellite reception

 [**UTC**] (Coordinated Universal Time) in this sample screenshot is essentially the same as Greenwich Mean Time. The icon  $\leq$   $\mathcal{A}$ . I > indicates signal conditions. When  $\leq$ 3D $>$  is displayed, elevation can also be recorded. However, elevation cannot be recorded when  $\leq$ 2D $>$  is displayed. Generally, elevation is not as accurate as latitude and longitude due to the characteristic of GPS.

#### **5 Take a picture.**

 $\triangleright$  Shots taken after GPS signal acquisition are geotagged.

#### **Geotagging Information**

The screen below is displayed when pressing the  $\leq$  INFO  $\geq$  button several times during image playback.

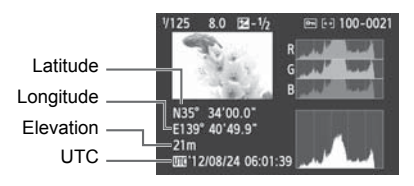

#### **Connecting External GPS**

It is recommended to attach an external GPS to the hot shoe. When [**Wi-Fi**] on the [5**3**] tab is set to [**Enable**], interface cable connection to the external GPS is disabled.

Note that if you play back an image with GPS information shot with another EOS 6D (WG) camera, GPS information is not displayed on the camera's playback screen. Shooting locations can be viewed on a virtual map, using the Map Utility software.

 $\overline{\mathbb{Z}}$  During movie shooting, information at the start of shooting is recorded. Note that signal reception conditions are not recorded.

# <span id="page-39-0"></span>**Setting the Positioning Interval**

The interval (time) to update the location information can be set. Shorter positioning intervals yield more accurate location information for your images. However, fewer shots can be taken per charge.

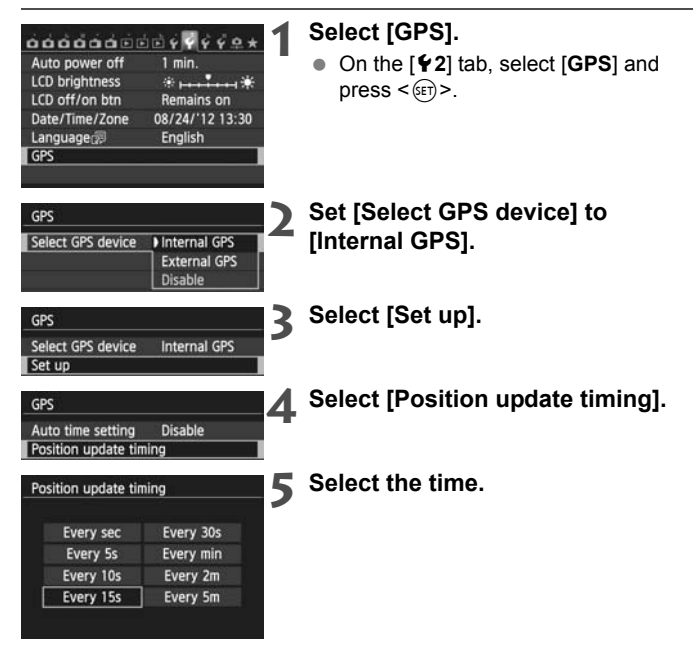

- $\mathbf \Theta$   $\bullet$  The number of possible shots is less when signal conditions are unfavorable.
	- The nature of GPS may cause some inconsistency in positioning intervals.

# <span id="page-40-0"></span>**Setting Time from GPS on the Camera**

The camera time can be set using GPS signals.

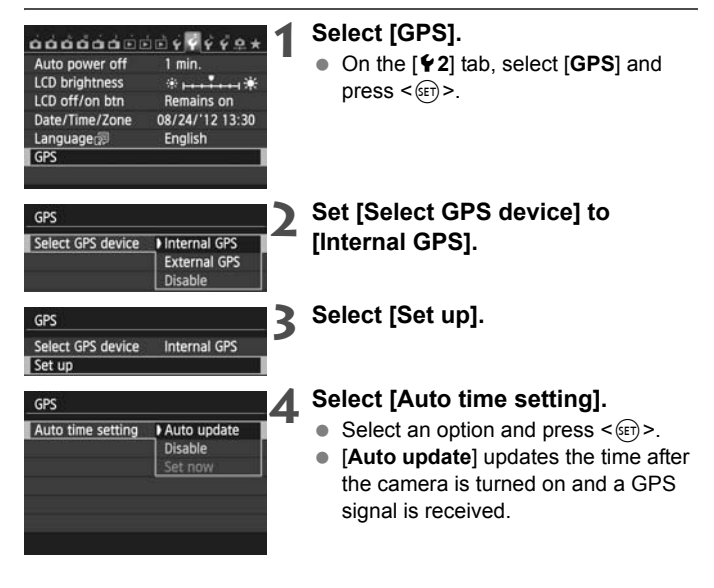

- If the GPS signal cannot be received from five or more satellites, time setting is not possible. [**Set now**] will be unavailable.
	- Even if [**Set now**] is selected, auto time adjustment may not be possible, depending on the timing of GPS signal acquisition.
	- When [**Auto time setting**] is set to [**Auto update**], the date or time cannot be manually set from [**Date/Time**] setting on the [5**2**] tab.

# <span id="page-41-0"></span>**Logging the Route Traveled**

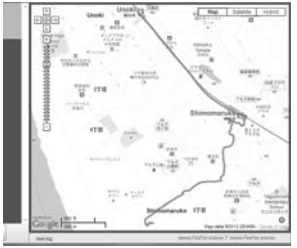

Map data ©2012 ZENRIN -

Using the GPS logging function, the location information of the route the camera traveled can be automatically recorded on the camera's internal memory. When you shoot while using the GPS logging function, images will be geotagged. The recorded location information can be viewed on a virtual map on a computer using the Map Utility software (p.G-18).

The GPS logging function is enabled even during auto power off and when the power is turned  $\leq$ OFF $\geq$ .

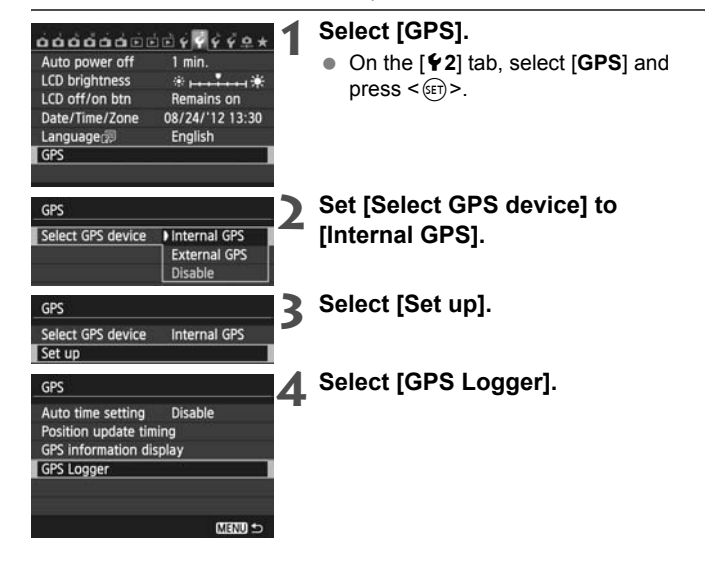

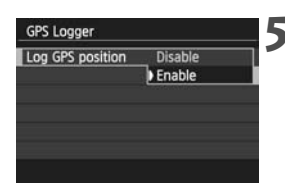

#### **5 Set [Log GPS position] to [Enable].**

When the GPS logging function is enabled, the  $<$  LOG $>$  icon is displayed on the camera LCD panel and LCD monitor.

#### **Location Information Logs**

Location information is recorded at regular intervals along the route the camera traveled, as shown in [**Position update timing**] in the table below. Daily logs are saved on the camera's internal memory. The number of days for which you can store logs depends on the positioning interval you specify in [**Position update timing**] (p.G-11). an store logs<br>an store logs<br>ning Interval

#### **Log File Capacity, by Positioning Interval**

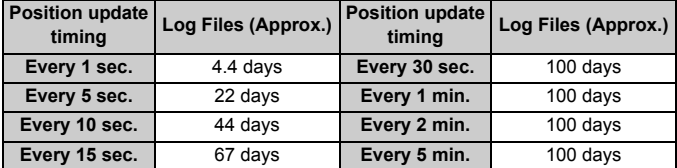

Capacity when logging eight hours per day

- Log file names consist of date and number (e.g.2012103100). Files are created per day. When the time zone is changed, a different file is created.
- Log files stored on the internal memory can be transferred to a card (p.G-15).
- When the camera's internal memory becomes full, the oldest log files are overwritten with new information, one by one.

#### **Importing log files to a computer**

You can import log files to a computer using the provided software EOS Utility, or by transferring the log data to a card at first. Routes travelled will be displayed on a virtual map when you open the log files imported to the computer with the Map Utility software (p.G-18).

#### **Importing using provided software**

Log files can be imported to a computer using the provided software EOS Utility, via the provided interface cable connecting the camera and the computer. For details, refer to the EOS Utility Instruction Manual (CD-ROM).

#### **Importing by transferring the log data to a card**

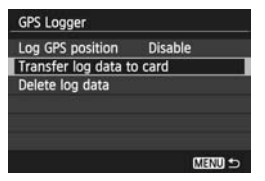

- Set [**GPS logger**] to [**Transfer log data to card**] to transfer the log files stored on the internal memory to a card. After the data is transferred to data to card] to transfer the log f<br>stored on the internal memory to<br>card. After the data is transferred<br>the card, log files on the internal memory are deleted.
	- The log files imported to the card will be stored in the "GPS" folder in the "MISC" folder. The extension is ".LOG".
	- Set [**GPS logger**] to [**Delete log data**] to completely delete the log data stored on the internal memory. Deleting data may take approx. one minute.
- When carrying the camera in a bag or suitcase as you travel, make sure the camera faces upward and nothing is on top of it.
	- Set the camera time and date as accurately as possible. Also, set appropriate time zone and daylight saving time for the shooting location.
	- When using the Map Utility software, images are geotagged by comparing image date/time tags to logged date and time information. An incorrect date and time setting may prevent accurate geotagging.
	- Since location information, date, and time are constantly recorded, the battery is consumed even when the camera is turned off. Therefore, the battery level may already be low when the camera is used. Charge the battery when necessary or prepare a charged spare battery (sold separately).
	- When you shoot while using the GPS logging function, images taken will be geotagged. The recorded location information can be viewed on a virtual map on a computer using the Map Utility software.
		- It is also possible to add location information at a later time to images shot by other EOS DIGITAL cameras and Canon compact digital cameras travelled with this camera using the Map Utility software. This It is also possible to add location information at a later time to images<br>shot by other EOS DIGITAL cameras and Canon compact digital<br>cameras travelled with this camera using the Map Utility software. This<br>function is appl
		- Movie files can also be geotagged this way at a later time, when using cameras that display [**GPS device settings**] in the menu (except with the EOS 7D).

围

# <span id="page-45-0"></span>**GPS Precautions**

Keep the following points in mind when using the GPS function.

- In certain countries and regions, the use of GPS may be restricted. Therefore, be sure to use GPS in accordance with the laws and regulations of your country or region. Be particularly careful when traveling outside your home country.
- Be careful about using GPS functions where the operation of electronic devices is restricted.
- Others may be able to locate or identify you by using location data in your geotagged pictures or movies. Be careful when sharing these geotagged images, movies or GPS log files with others, such as when posting them online where many people can view them.
- GPS signal reception may take a longer time in some cases.

# <span id="page-46-0"></span>**Map Utility**

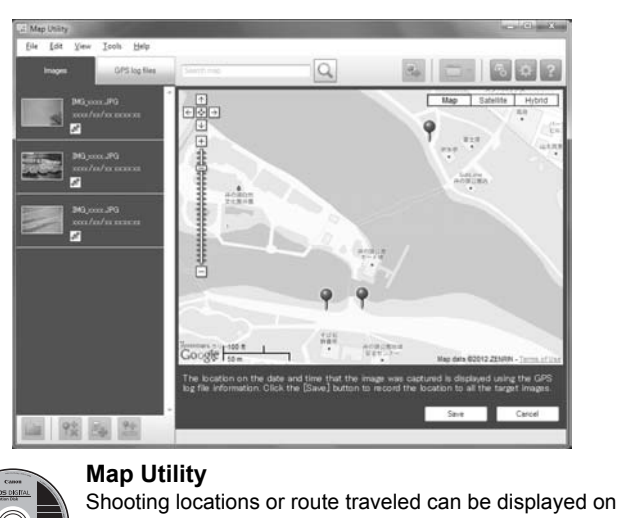

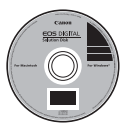

#### **Map Utility**

a virtual map on a computer using location information recorded on the camera. It is also possible to add location information at a later time to images shot by other EOS DIGITAL cameras and Canon compact digital cameras travelled with this camera.

- $\bullet$  Internet access is necessary to install Map Utility.
- Access the Internet, insert EOS DIGITAL Solution Disk into your computer, then click [**Easy Installation**] ([**Install**] for Macintosh). Map Utility will be installed.
- Internet access is necessary to use Map Utility as well. For details, refer to the Map Utility instruction manual.

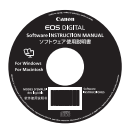

#### **Instruction manual for Map Utility**

Included in the software instruction manual (CD-ROM).

# <span id="page-47-0"></span>**Specifications**

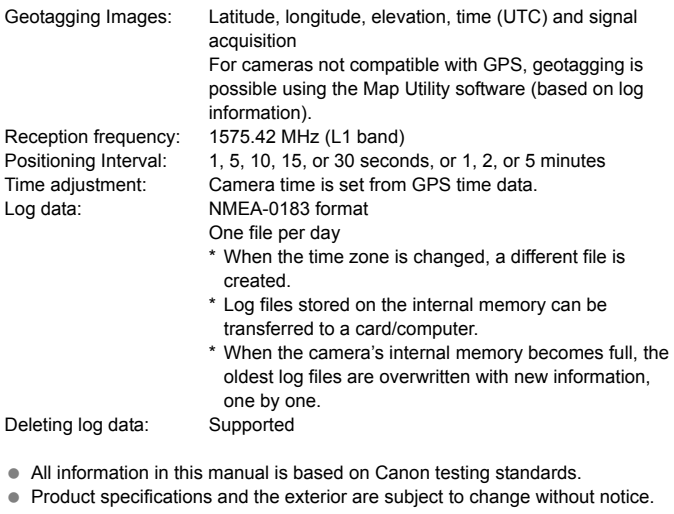

- All information in this manual is based on Canon testing standards.
- Product specifications and the exterior are subject to change without notice.

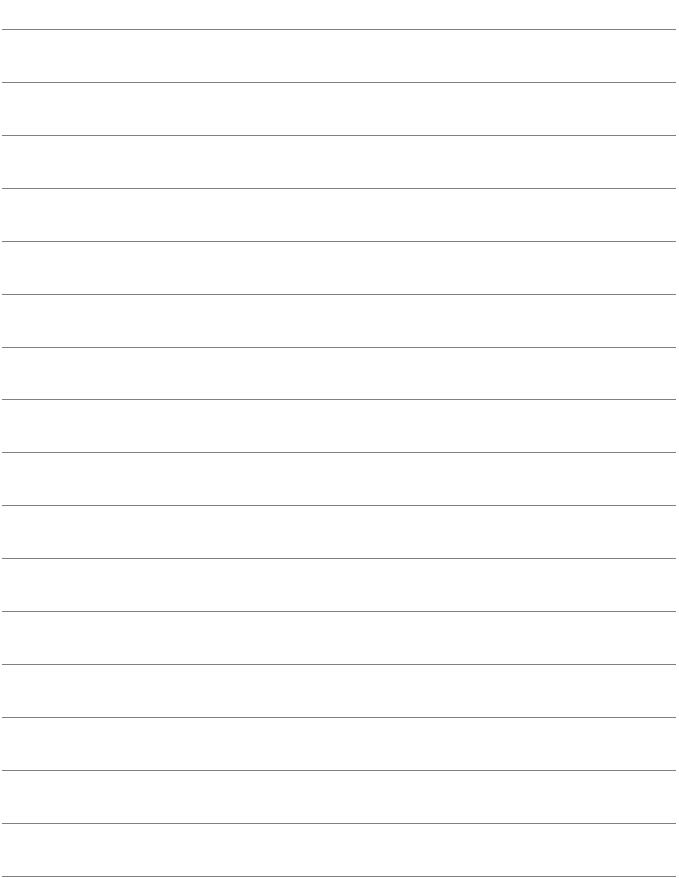

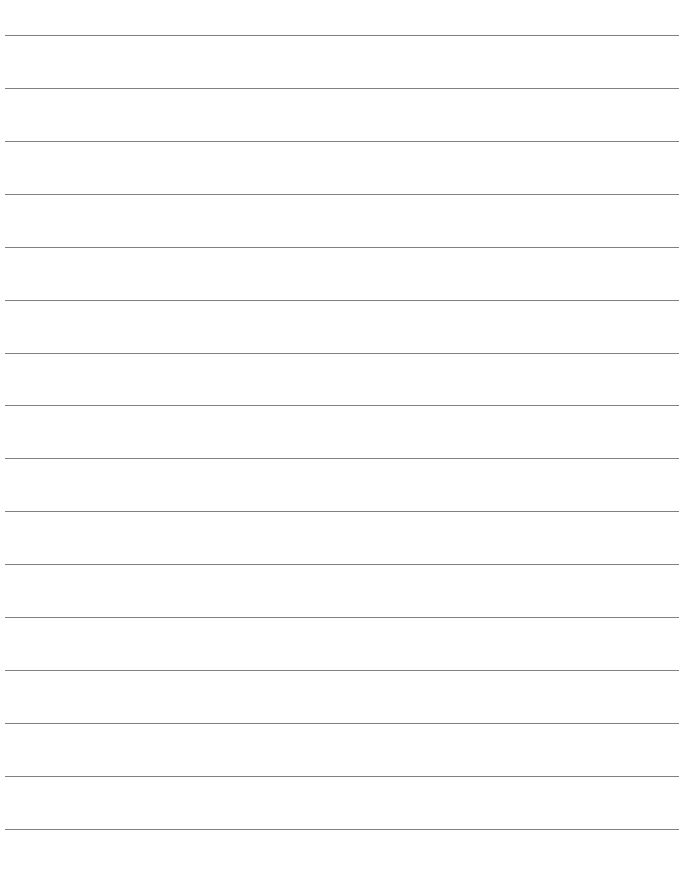

# Canon

**CANON INC.** 30-2, Shimomaruko 3-chome, Ohta-ku, Tokyo 146-8501, Japan

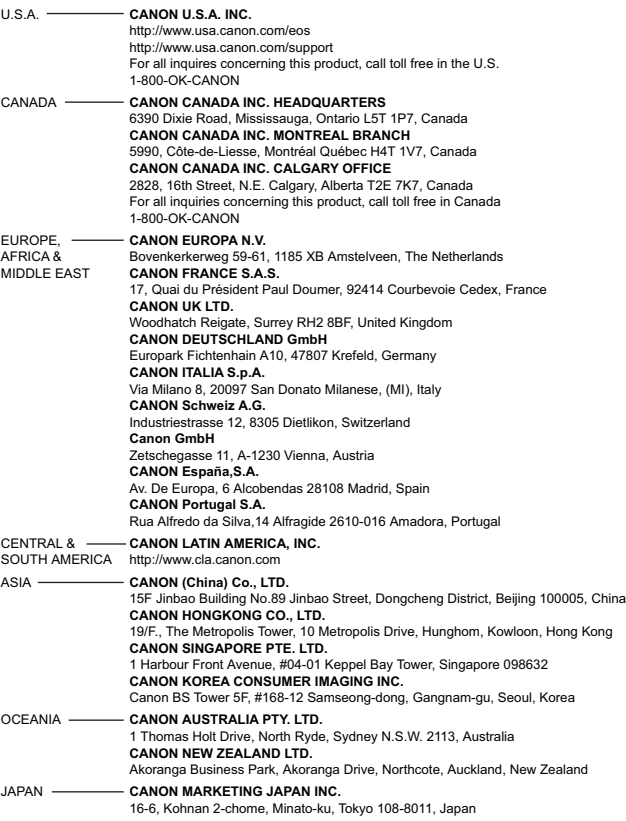